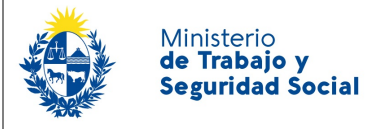

## ¿Cuáles son los pasos que debo seguir para realizar este trámite en línea?

Luego de seleccionado el trámite, en cada paso deberá completar la información solicitada en pantalla de acuerdo al siguiente detalle.

#### 0. Autenticación

Para realizar este trámite debe autenticarse

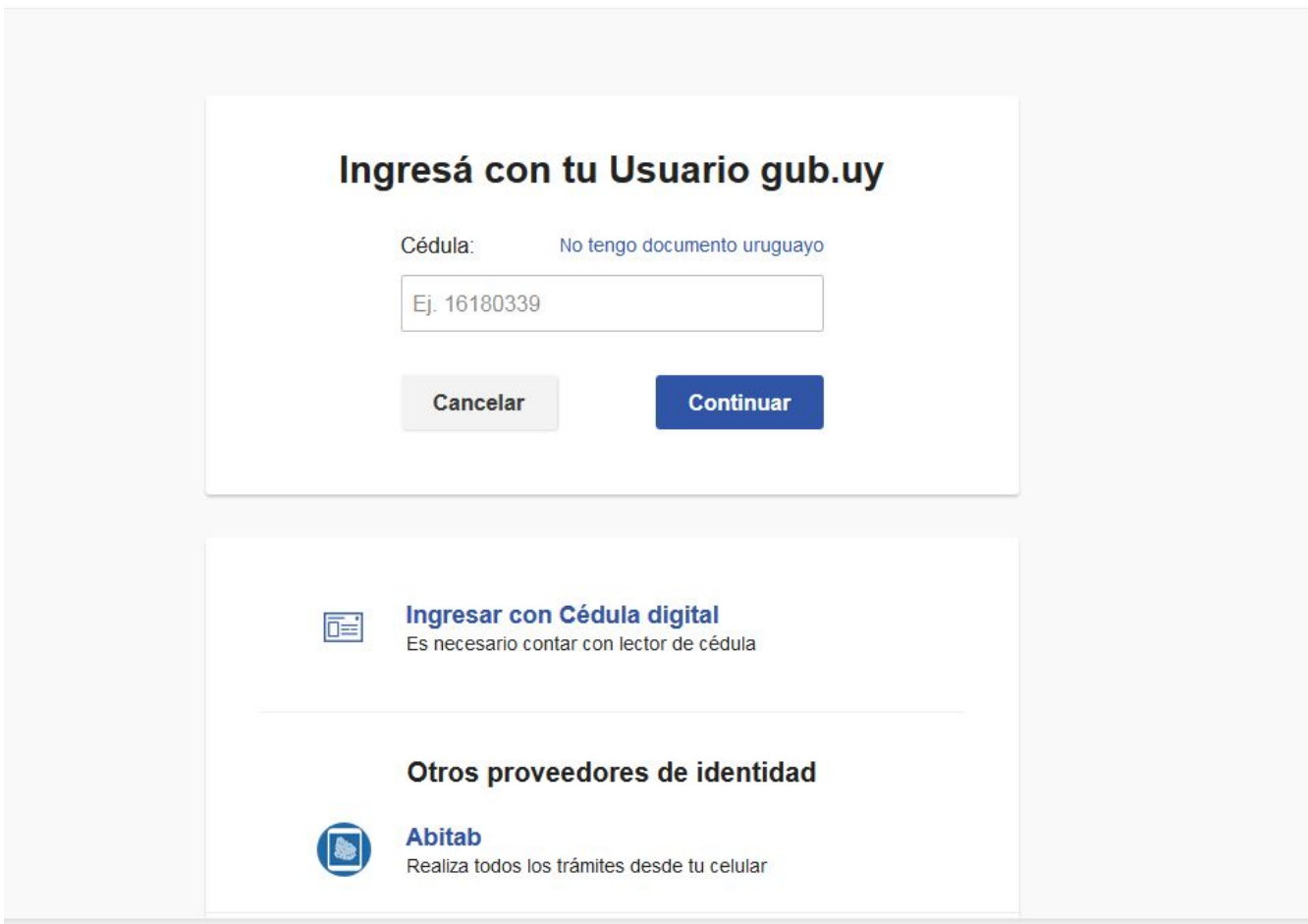

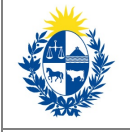

Usted deberá ingresar con su usuario previamente registrado, que es su número de Cédula. En el caso de tener cédula extranjera, hacer click en "No tengo documento uruguayo". Al hacer click en continuar, el sistema le pedirá su contraseña.

En caso de no contar con usuario registrado, hacer clic en Registrarse y seguir los pasos del registro. Usted seleccionará una contraseña para registrarse.

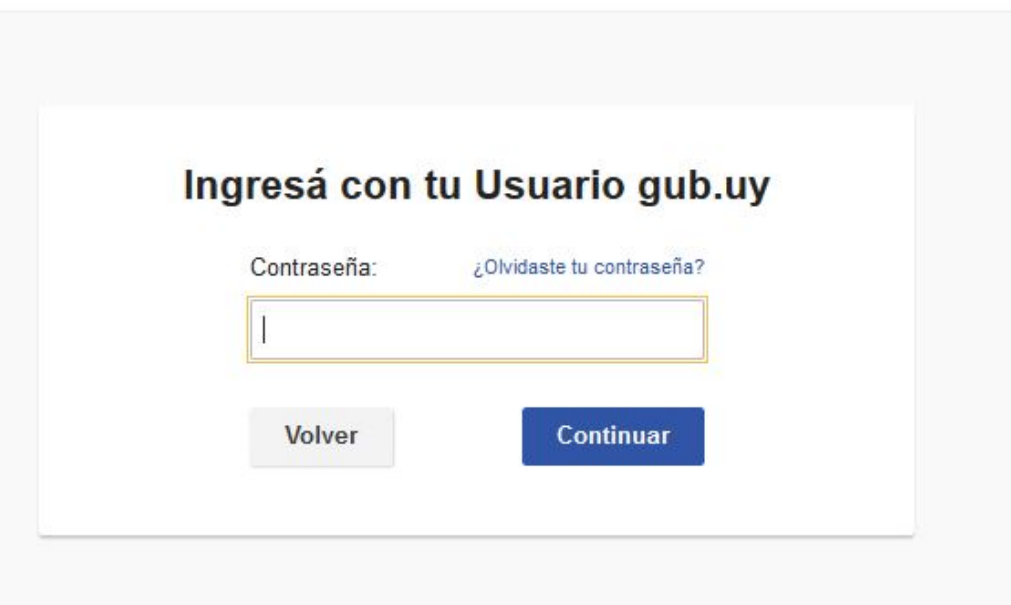

También es posible ingresar con Cédula digital. Para esto Ud deberá contar con un dispositivo lector de Cédula para conectarlo a su puerto USB.

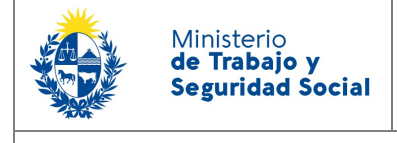

#### 1. Identificación del trabajador

1 – Seleccionar tipo de Documento de identidad.

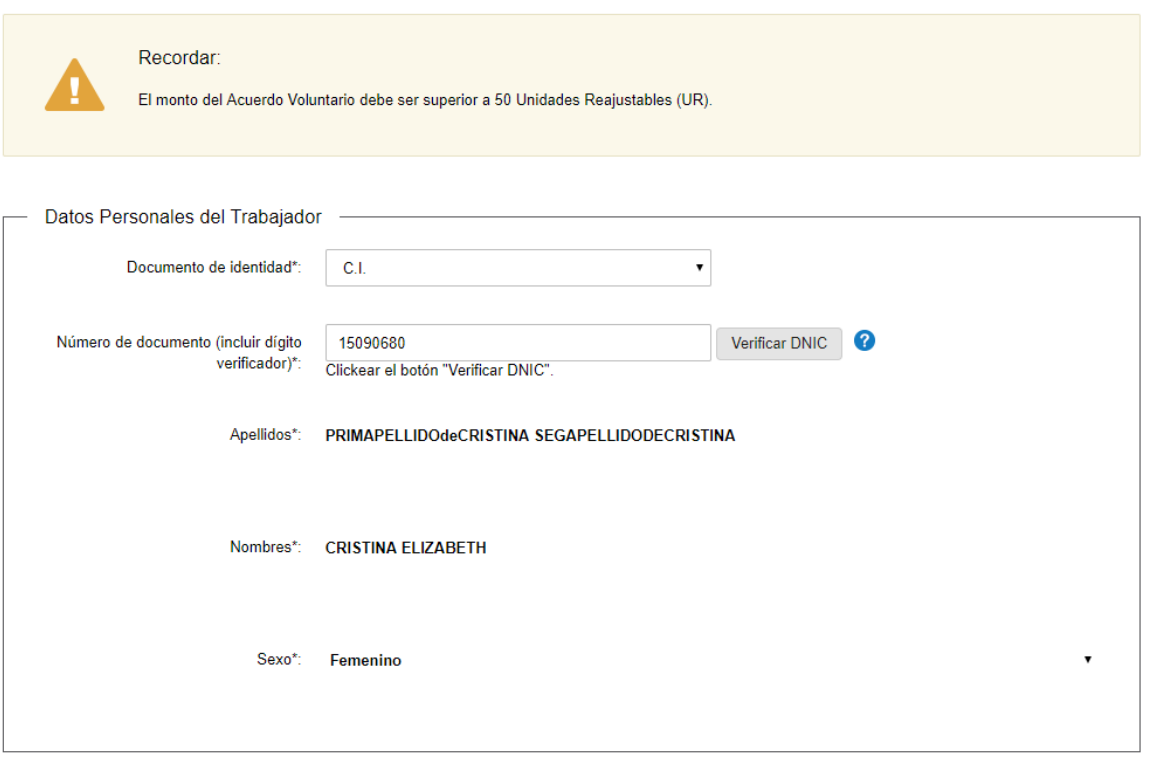

1.1 - Si se selecciona C.I. el sistema completará automáticamente el número de documento con el que usted se registró, podrá modificarlo en caso de que sea necesario. Hacer click en el botón "Verificar DNIC" para que se completen sus datos de la Dirección Nacional de Identificación Civil. En caso de no realizar esta verificación no podrá continuar con su trámite.

El sistema completará automáticamente sus datos personales proporcionados por la Dirección Nacional de Identificación Civil.

Estos datos no los podrá modificar.

1.2 – Completar los siguientes Datos de Contacto

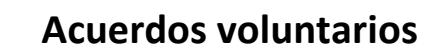

• Teléfono – campo numérico

Ministerio<br>**de Trabajo y Seguridad Social** 

- Otro teléfono campo numérico
- Correo electrónico el sistema trae automáticamente el correo electrónico que el usuario ingresó en su registro, este dato se puede modificar en caso de ser necesario.

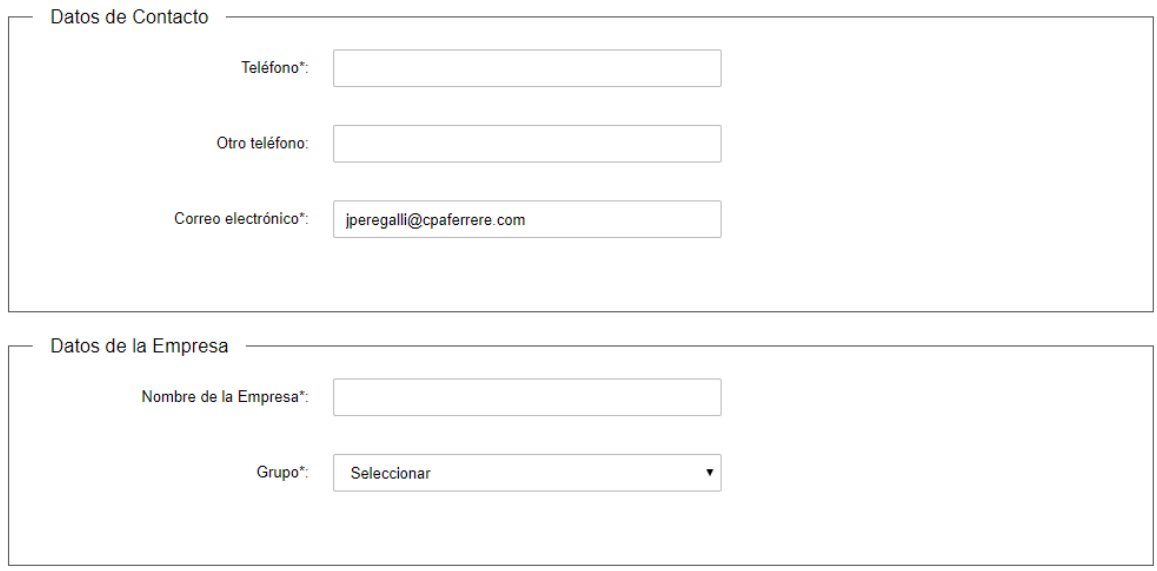

#### 1.3 - Datos de la Empresa:

- Nombre de la Empresa
- Grupo seleccionar un grupo de la Lista desplegable con todos los grupos. Si no lo conoce, seleccione la última opción "No conozco el Grupo" e indique en el campo inferior la actividad de la empresa lo más específicamente que pueda.

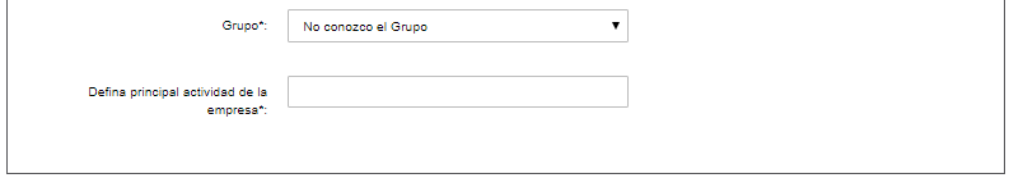

Todos los campos son obligatorios.

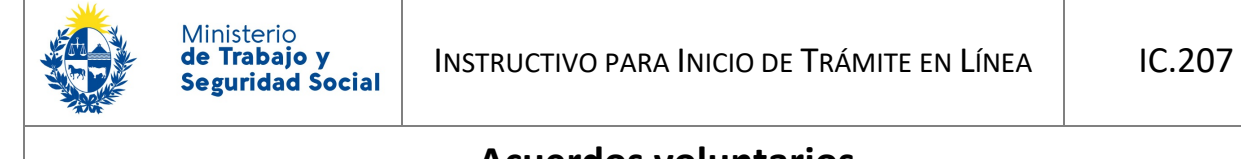

1.4 - Cláusula de Consentimiento Informado:

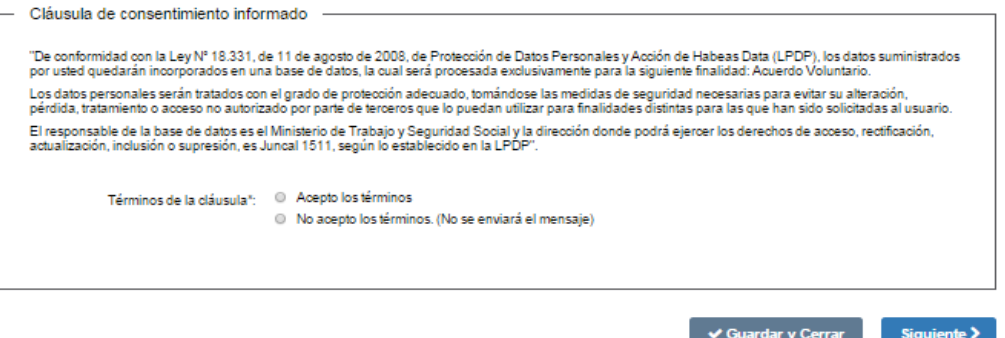

Debe aceptar la Cláusula de Consentimiento Informado, de lo contrario no permite continuar con el trámite.

Hacer clic en el botón "Siguiente" ubicado a la derecha en la parte inferior de la pantalla.

#### 2. Documentación del Acuerdo

2.1- En este paso, usted deberá seleccionar si realiza la solicitud de Acuerdo Voluntario con "Liquidación avalada por el MTSS" o con "Abogado Particular".

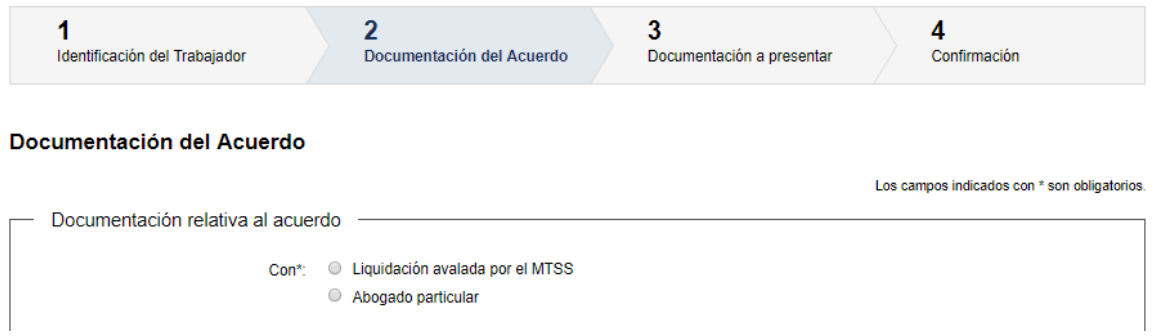

- 2.2- Si usted seleccionó con Liquidación avalada por el MTSS, debe hacer clic en los botones de "Subir archivo" y adjuntar por separado y en el lugar correspondiente:
	- la Liquidación avalada por el MTSS (con firma de funcionario y sello), si no cumple esta condición el trámite será rechazado
	- El Compromiso de Pago firmado por la empresa realizado en el formato F.203 que puede descargar del enlace provisto.

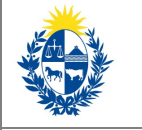

**Estos archivos deber ser en formato pdf, jpg o png de lo contrario el sistema no permite adjuntarlos. Recuerde que además todos los archivos subidos en su totalidad no deben sumar más de 8 Mb de tamaño. De lo contrario su trámite no podrá ser procesado.**

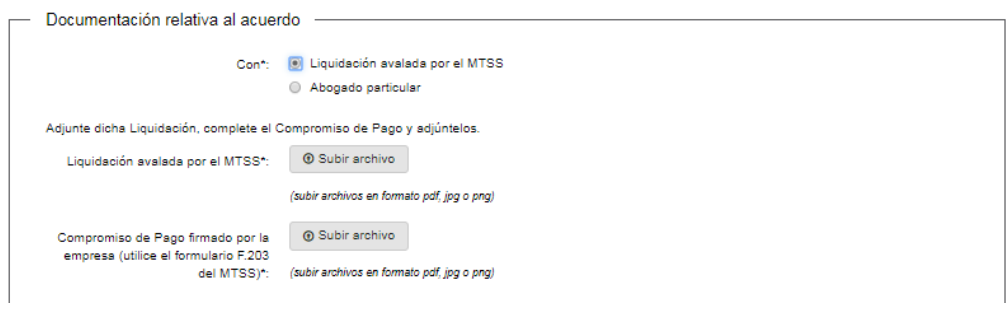

2.3

- 2.4 Si usted seleccionó la opción con Abogado particular, debe hacer clic en los botones de "Subir archivo" y adjuntar (por separado y en el lugar correspondiente):
	- la Solicitud de Acuerdo Voluntario realizada utilizando el formato F.202 que podrá descargar desde el enlace provisto.
	- El Compromiso de Pago firmado por la empresa realizado en el formato F.203 que puede descargar del enlace provisto.

Estos archivos deber ser en formato pdf, jpg o png.

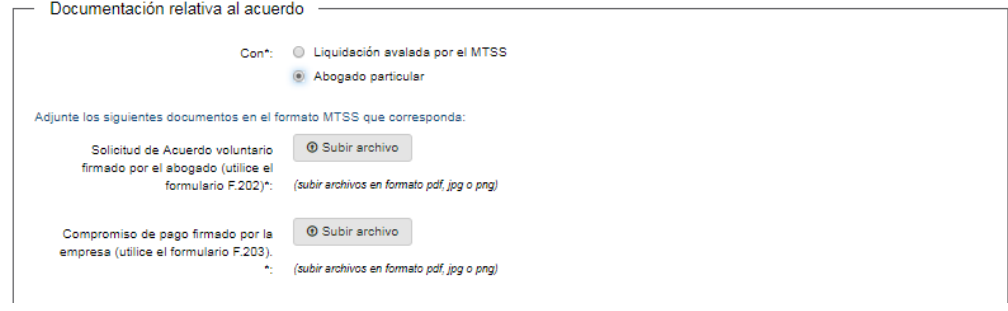

2.5 - También deberá indicar la oficina donde realizará el acuerdo. Deberá seleccionar "Montevideo" o "Interior".

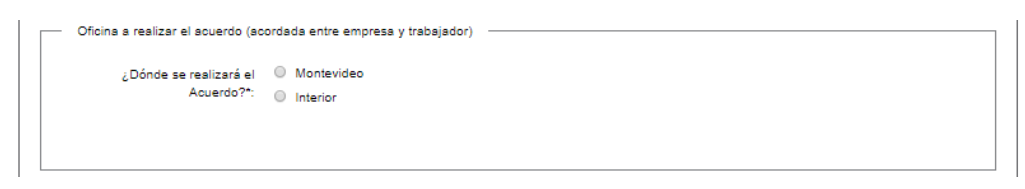

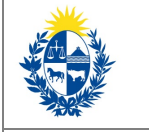

En caso de seleccionar "Montevideo" deberá seleccionar "Casa Central"

Si selecciona "Interior", deberá indicar qué oficina de la lista desplegable. Para ver un listado de las oficinas disponibles puede hacer clic en el enlace "Ver listado de Oficinas del MTSS", se recomienda hacer clic con el botón derecho del mouse para que se muestre en otra pestaña, de lo contrario para volver al formulario debe ir para atrás en el navegador, y perderá los datos/documentos ingresados.

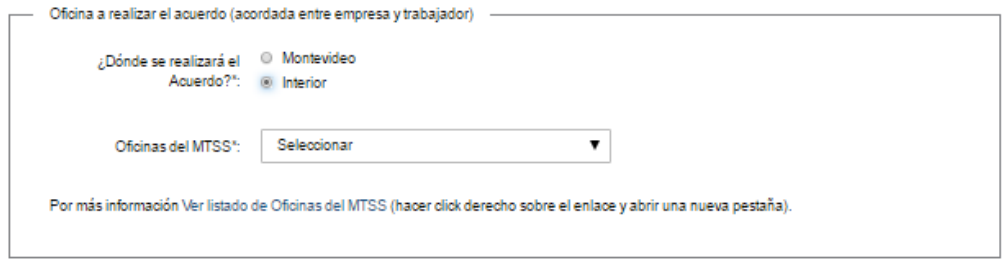

2.6 - Datos del compromiso de pago:

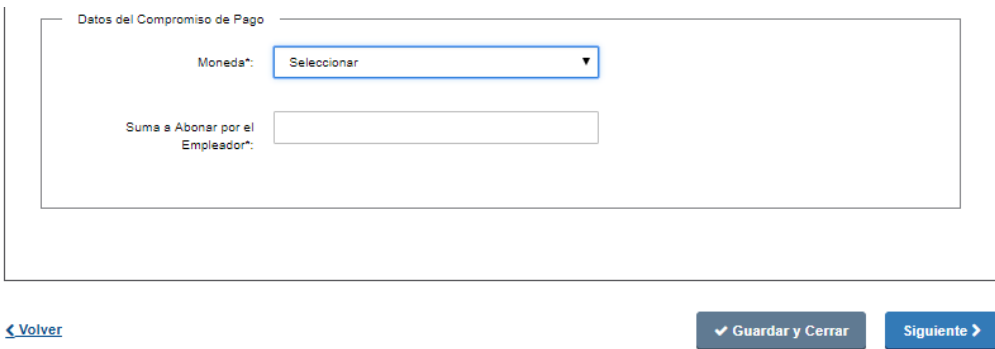

Finalmente debe indicar la moneda (lista desplegable \$ y USD) y la suma del acuerdo.

Para acceder al próximo paso haga clic en el botón "Siguiente" ubicado a la derecha en la parte inferior de la pantalla.

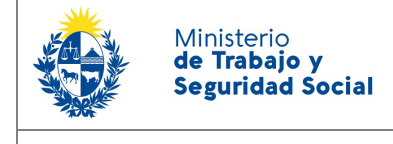

### 3 Documentación a presentar

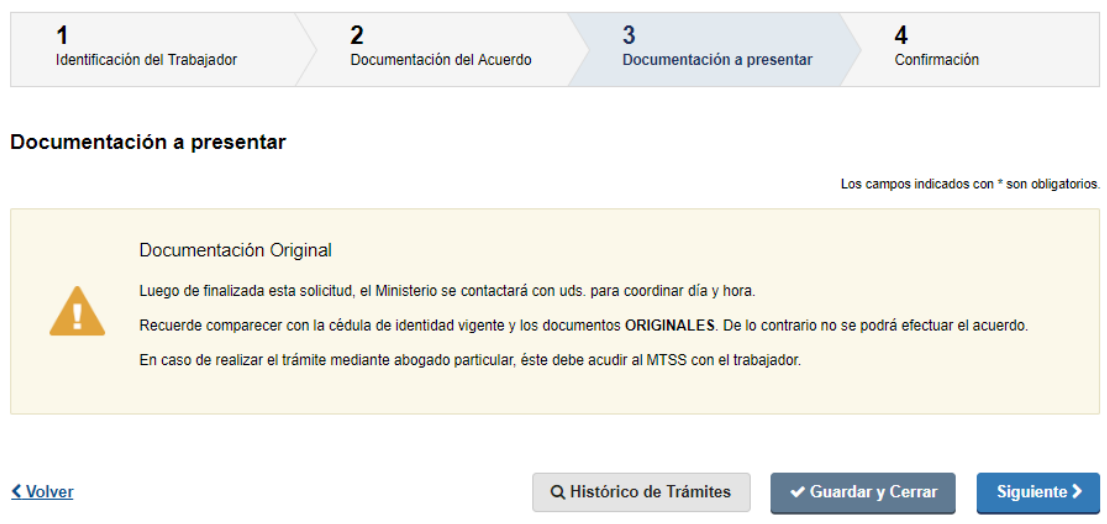

Se informa que para continuar con el trámite, el Ministerio se pondrá en contacto con el solicitante para informar el día y hora agendado para realizar el acuerdo.

Además, se le recuerda que debe comparecer con Cédula de identidad y la documentación original al MTSS (Liquidación o Solicitud según corresponda y el Compromiso de pago).

Para acceder al próximo paso haga clic en el botón "Siguiente" ubicado a la derecha en la parte inferior de la pantalla.

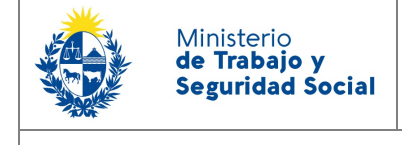

# 4 Confirmación del trámite

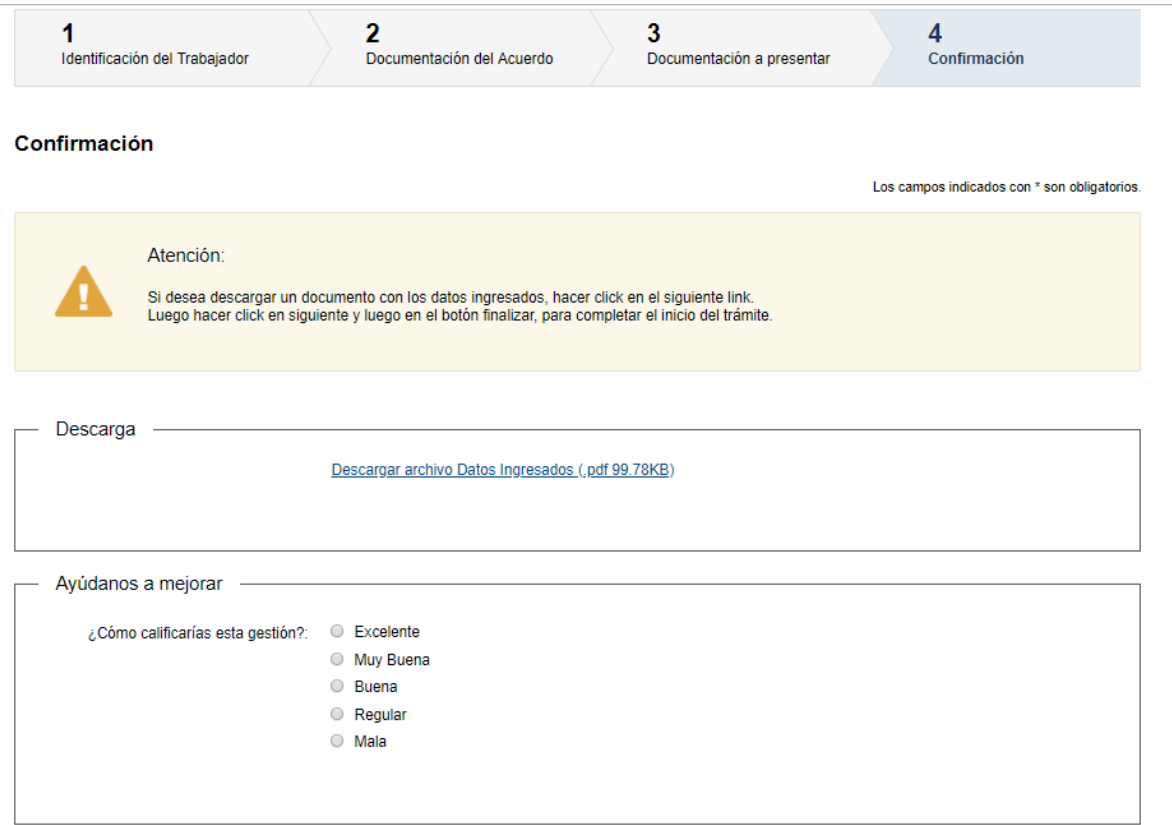

- 4.1 En este paso usted podrá descargar un documento con los datos que ha ingresado. Para ello deberá hacer click en "Descargar archivo Datos ingresados"
- 4.2 Por otra parte, también podrá contestar una breve encuesta de satisfacción acerca de la gestión del trámite.

Para finalizar la solicitud haga click en el botón "Siguiente" ubicado a la derecha en la parte inferior de la pantalla.

### 5 Paso Final

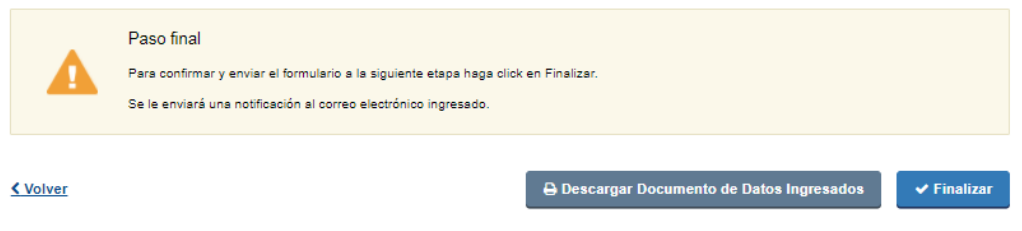

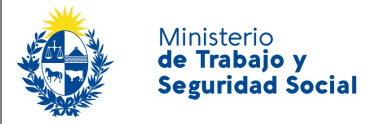

Por último se desplegará esta pantalla en la deberá seleccionar "Finalizar" para dar por terminado el proceso de solicitud del trámite.

También podrá descargar el documento con los datos ingresados anteriormente.

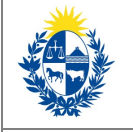

# ¿Cómo continúa el trámite dentro del organismo una vez iniciado en línea?

Un funcionario del MTSS agenda día y hora a realizar el acuerdo y automáticamente se envía un mail al solicitante informando la fecha agendada.

El día del acuerdo el solicitante deberá presentarse en la oficina seleccionada con la documentación original, y cédula de identidad vigente, 10 minutos antes de la hora coordinada.

Personal del MTSS verificará que la documentación presentada coincida con la ingresada al formulario web.

Luego se realizará el acuerdo.

#### ¿Dónde puedo realizar consultas?

#### **En el organismo:**

- En forma telefónica:
	- 0800 7171 Call Center
	- En Montevideo, directamente en División Consultas (Oficina que atiende los acuerdos): 2916 4595
- En forma presencial:
	- Centro de Atención a la Ciudadanía, Dirección: Juncal 1511 Planta Baja
	- En las Oficinas de trabajo del interior del país. [Información de contacto](https://www.mtss.gub.uy/web/mtss/oficinas-en-el-interior)

#### **En los canales de Atención Ciudadana:**

- En forma telefónica a través del 0800 INFO (4636) o \*463.
- Vía web a través del mail: [atencionciudadana@agesic.gub.uy](mailto:atencionciudadana@agesic.gub.uy)
- En forma presencial en los Puntos de Atención Ciudadana, ver direcciones en [www.atencionciudadana.gub.uy](http://www.atencionciudadana.gub.uy/)